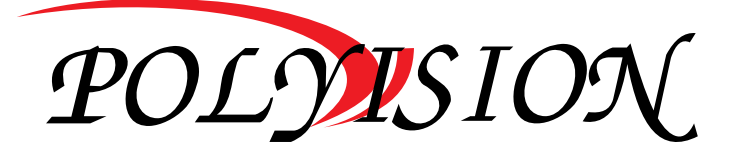

# КРАТКАЯ ИНСТРУКЦИЯ ПО ЭКСПЛУАТАЦИИ

# **IP-видеорегистраторы**

# PVDR-IP2-32M1 v.4.4.1 PVDR-IP2-32M2 v.4.4.1 PVDR-IP2-32M4 v.4.4.1 PVDR-IP2-32M8 v.4.4.1

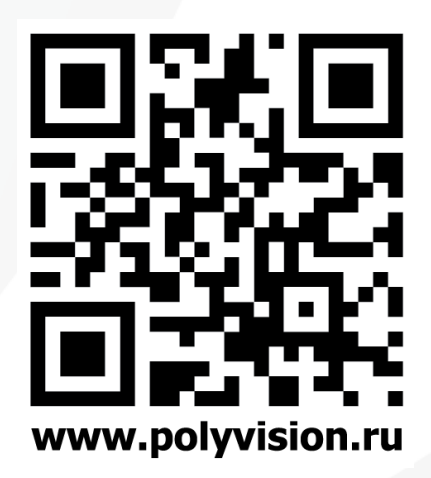

I

## Условия безопасной эксплуатации

#### **ВНИМАНИЕ!**

**Перед тем, как начать использовать изделие, внимательно прочитайте данное руководство по эксплуатации.**

#### ОПАСНОСТЬ ПОРАЖЕНИЯ ЭЛЕКТРИЧЕСКИМ ТОКОМ

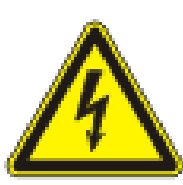

Предупреждение о наличии внутри корпуса изделия неизолированных электрических цепей, которые могут представлять опасность для человека. Для снижения риска поражения электрическим током не разбирайте устройство.

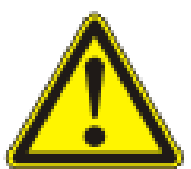

#### ВНИМАНИЕ!

Ремонт и техническое обслуживание изделия должно осуществляться только квалифицированным техническим персоналом.

 Во избежание случаев поражения электрическим током и потери гарантии не разбирайте устройство.

Не подвергайте устройство ударам и сильным вибрациям.

• Не используйте источники питания, которые по характеристикам отличаются от требуемого.

 Установка данного устройства должна соответствовать всем требованиям безопасности.

• Не используйте дополнительное оборудование, которое не совместимо и не рекомендовано производителем.

 Технические характеристики и дизайн продукта могут быть изменены без предварительного уведомления.

### Производитель и сертификация

**Производитель:** HANGZHOU XIONGMAI TRADING CO., LTD 9th floor, building 9, Yinhu innovation center, No.9 fuxian road, Yinhu street, Hangzhou, China.

**Импортёр:** ООО «Бизнес Центр Алгоритм», 350049, г.Краснодар, ул. им.Тургенева, д.135/1, офис 515. Тел.: +7(861)201-52-41.

**Срок гарантии:** 30 месяцев от даты производства, указанной на этикетке.

**Сведения о сертификации**: запросите копию сертификата соответствия у продавца.

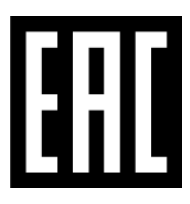

### 1. Технические характеристики

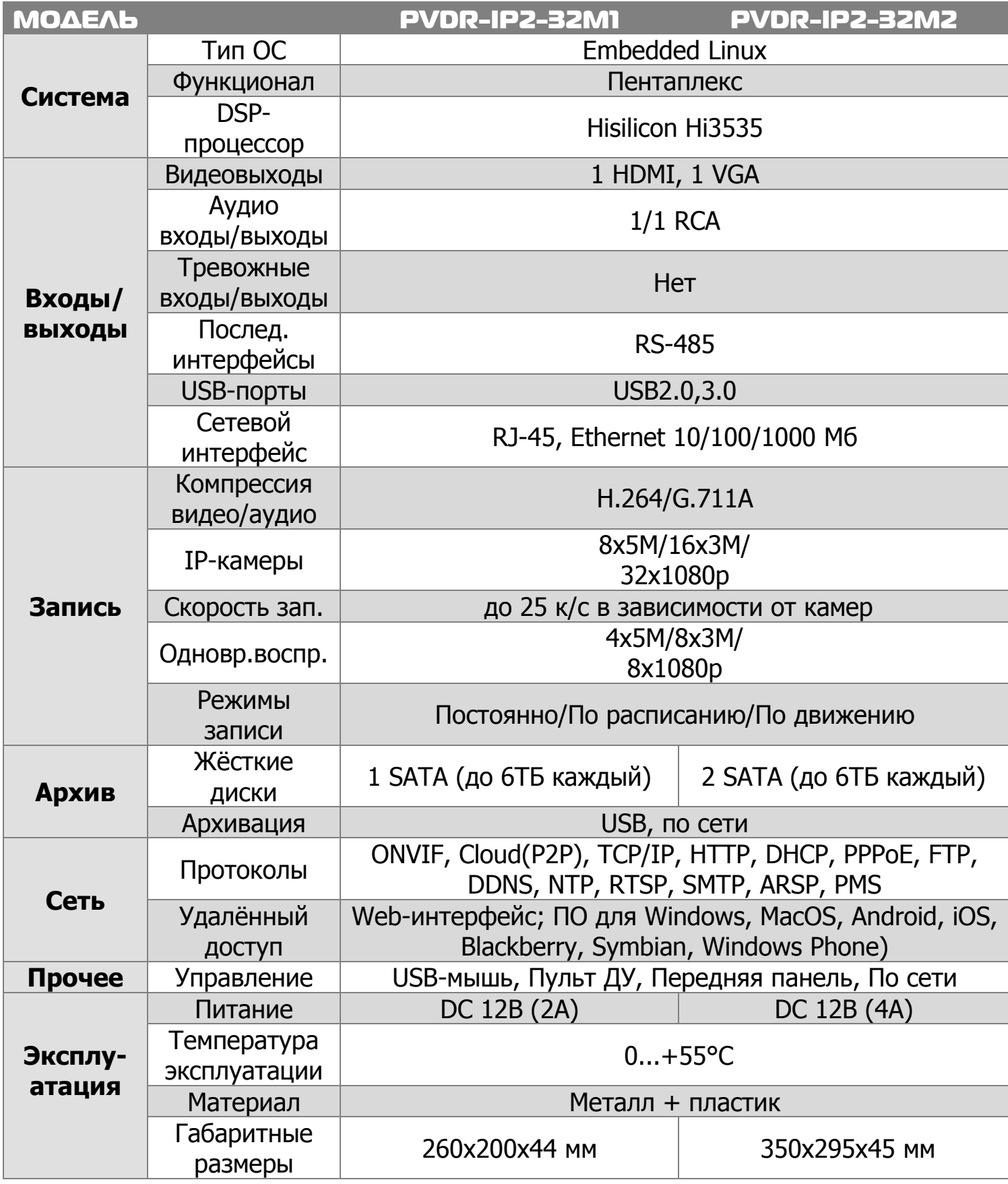

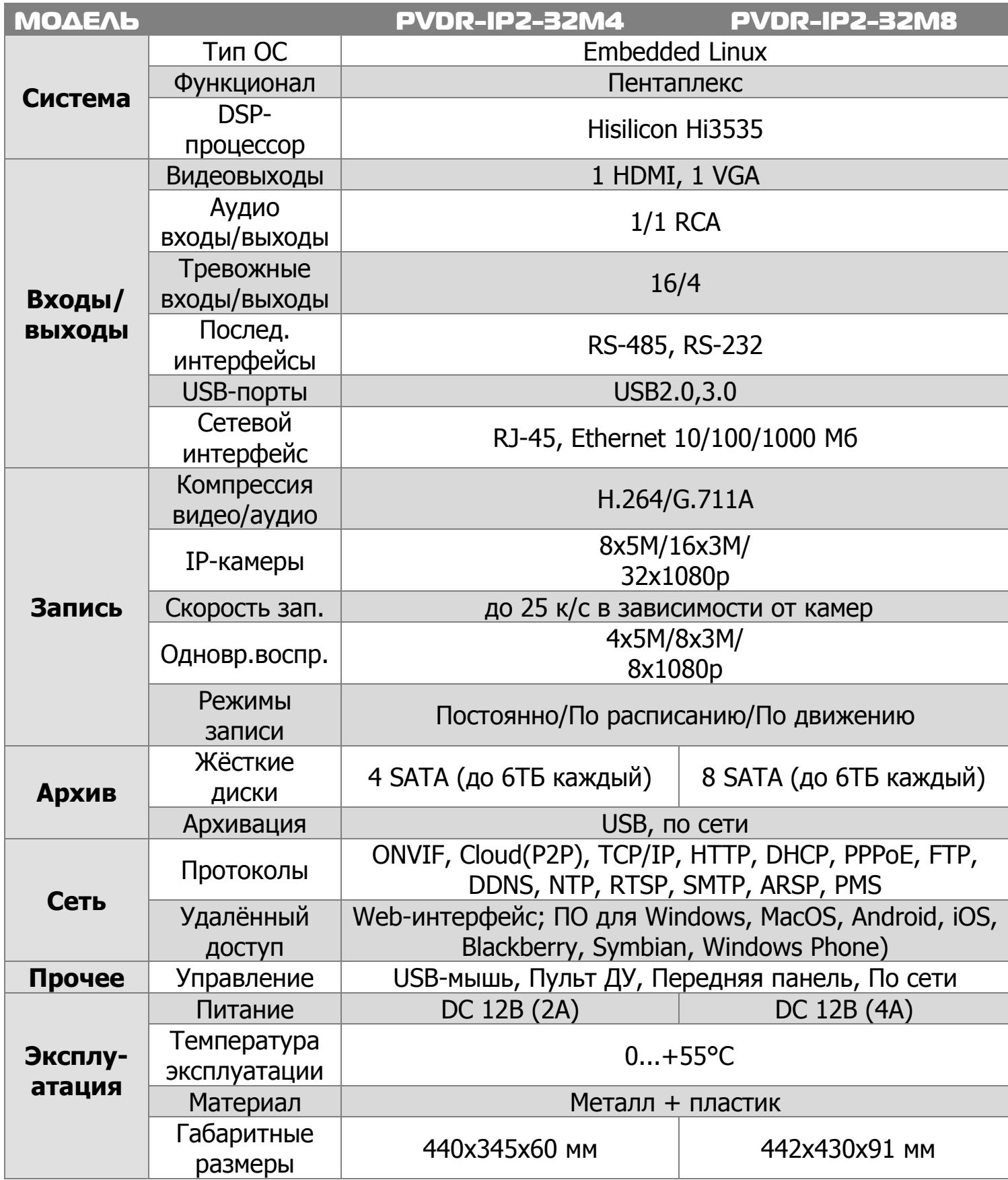

## 2. Описание

#### 2.1 Комплектация

![](_page_4_Picture_103.jpeg)

### 2.2 Передняя панель

![](_page_4_Picture_3.jpeg)

**PVDR-IP2-32M1**

![](_page_4_Picture_5.jpeg)

**PVDR-IP2-32M2**

![](_page_4_Picture_7.jpeg)

**PVDR-IP2-32M4**

![](_page_5_Picture_0.jpeg)

**PVDR-IP2-32M8**

![](_page_5_Picture_212.jpeg)

#### 2.3 Задняя панель

 $1112$ 

![](_page_6_Figure_1.jpeg)

 $13<sub>15</sub>$ 

 $\overline{2}$ 

 $\mathbf{1}$ 

43 5

 $10<sup>°</sup>$ 

![](_page_6_Figure_2.jpeg)

![](_page_6_Figure_3.jpeg)

 $13$ 

![](_page_6_Picture_159.jpeg)

 $10<sub>o</sub>$ 

9

8129

**!!!** В зависимости от модели разъёмы на задней панели могут отличаться. См. технические характеристики.

#### 2.4 Клеммная колодка

![](_page_7_Picture_2.jpeg)

![](_page_7_Picture_154.jpeg)

### 2.4 Пульт ДУ

![](_page_7_Picture_5.jpeg)

![](_page_7_Picture_155.jpeg)

# 3. Установка жёстких дисков

**!!!** Жесткие диски не входят в комплект и приобретаются отдельно.

**!!!** Лучше использовать специальные жёсткие диски из списка рекомендуемых. Это может помочь избежать множества проблем и увеличить ресурс их работы в составе системы видеонаблюдения.

![](_page_8_Picture_126.jpeg)

#### **Для установки жёстких дисков следуйте указаниям:**

- 1)Убедитесь, что устройство обесточено.
- 2)Открутите винты, фиксирующие крышку.
- 3)Снимите крышку.
- 4)Установите жёсткий диск и зафиксируйте винтами
- 5)Подключите жёсткий диск (DATA и питание).
- 6)Установите крышку обратно и зафиксируйте её винтами

![](_page_8_Picture_11.jpeg)

![](_page_8_Picture_12.jpeg)

После запуска устройства требуется отформатировать жёсткий диск.

# 4. Мониторинг

В данном режиме отображаются все каналы в реальном времени с индикацией состояния каждого канала.

![](_page_9_Picture_2.jpeg)

![](_page_9_Picture_3.jpeg)

### 5. Авторизация в системе

После включения устройства, при попытке входа в меню, устройство предложит пройти. Далее появится окно, где необходимо будет выбрать пользователя и ввести пароль с помощью виртуальной клавиатуры.

![](_page_9_Picture_6.jpeg)

![](_page_9_Picture_114.jpeg)

**!!!** Для вашего удобства и безопасности измените пароли учётных записей.

**!!!** Если вы ввели 3 раза неправильно пароль, то регистратор будет заблокирован до перезагрузки.

**!!!** Если вы забыли пароль, то для его восстановления зайдите в отдел «Сервис» на сайте [www.polyvision.ru.](http://www.polyvision.ru/)

## 6. Управление жёсткими дисками

![](_page_10_Picture_111.jpeg)

В случаях, если жёсткий диск не поддерживается, неправильно установлен, повреждён, He отформатирован ИЛИ заполнен, система выдаст Вам сообщение.

Для форматирования Жёсткого диска нужно проделать следующее: Главное меню -> Инструменты -**Управление** дисками  $\geq$ -> Форматировать.

После форматирования атрибут установите ДИСКУ Чтение/Запись.

### 7. Сетевые настройки

Для настройки сетевых параметров устройства выберите Главное меню -> Система -> Сеть. Настройки по умолчанию приведены в таблице.

**DHCP** Включите ДЛЯ автоматического получения IP-адреса.

![](_page_10_Picture_112.jpeg)

**!!!** Подключаемые IP-камеры должны иметь адреса в той же подсети. Например, если регистратор имеет IP-адрес 192.168.1.10, то камеры должны иметь адреса 192.168.1.11, 192.168.1.12, 192.168.1.13 и т.д.

### 8. Управление каналами

Данные IP-регистраторы имеют несколько режимов работы (см. ТХ «IPкамеры»).

Для установки нужного режима работы выберите Главное меню -> Система -> Цифровой -> Тип канала.

!!! Обратите внимание, что для каждого режима разное количество каналов в режиме воспроизведения.

Для добавления и подключения IP-камер выберите Главное меню -> Система -> Цифровой -> Цифр.каналы.

**Канал:** выбор канала.

**Активировать/Вкл.:** вкл./выкл. канал.

**Синхр. времени:** тип синхронизации времени.

**Декодир.:** тип декодирования канала.

**Тип подключения:** Одно подключение – к регистратору можно подключить только одно устройство для мониторинга.

![](_page_11_Picture_184.jpeg)

12

Мультиподключение – к

регистратору можно подключить несколько устройств, изображение с которых будет чередоваться на одном канале.

Для подключения камеры нажмите кнопку **Добавить**.

Далее нажмите кнопку **Поиск** для автоматического обнаружения устройств. Далее двойным щелчком ЛКМ выберите из списка подключаемое устройство. После выбора устройства автоматически заполнятся все верхние поля. Если подключаемое

устройство имеет пароль, то его необходимо ввести в специальное поле.

**Удал.доступ:** канал подключаемого устройства. Для IPкамер – 1. Для регистратора – номер канала, который требуется подключить.

**Протокол:** выбор протокола, по которому будет производиться подключение. NETIP – протокол Polyvision. ONVIF – универсальный протокол.

![](_page_11_Picture_185.jpeg)

**!!!** При подключении по протоколу ONVIF в большинстве случаев передача аудио и запись по детекции движения будет не доступна.

# 9. Настройки записи

**!!!** Для записи в регистратор должен быть установлен как минимум один жёсткий диск.

13

![](_page_12_Picture_165.jpeg)

Для форматирования жёсткого диска выберите **Главное меню Инструменты -> Упр.HDD**. После форматирования установите жёсткому диску атрибут **Чтение-Запись**.

Для настройки записи выберите **Главное меню -> Запись -> Настр.записи.**

**Канал:** выбор канала записи.

**Резерв:** функция резервной записи канала.

**Длина:** выбор продолжительности одного видеофайла (1 – 120 мин.).

**Предзапись:** время предзаписи (опция).

**Режим:** выбор режима записи: по расписанию, вручную (круглосуточно), стоп (не записывать).

**Периоды 1-4:** установка интервалов записи по расписанию.

**Пост.:** постоянная запись для определённого интервала времени.

**Движ.:** запись по детектору движения (потери сигнала, закрытию обзора и т.д.) для определённого интервала времени.

**!!!** Для работы записи по движению требуется настройка детектора движения.

**Трев.:** запись по сработке подключенных датчиков (опция) для определённого интервала времени.

### 10. Воспроизведение

Существует 2 способа перехода в режим воспроизведения видеоархива.

1)Нажимаем ПКМ на экране и выбираем пункт **Воспроизвдение**.

2)**Главное меню -> Запись -> Воспроизведение**.

**!!!** Обратите внимание, что для воспроизведения видеоархива жёсткий диск должен иметь статус **Чтение** или **Чтение/Запись**.

![](_page_13_Picture_0.jpeg)

Выберите нужные дату и каналы, видео с которых Вы хотите посмотреть и нажмите кнопку **Воспроизвести**. Используйте кнопки перемотки и временную диаграмму для выбора нужного интервала времени.

**!!!** Количество одновременно просматриваемых каналов в режиме воспроизведения зависит от модели регистратора и режима его работы.

### 11. Архивация

Фрагменты видеоархива можно необходимо подключить накопитель к порту USB видеорегистратора.

В правом нижнем углу панели воспроизведения, будет доступна кнопка архивирования, при нажатии на которую появится окно архивации с указанием информации об общем и свободном объёмах внешнего подключённого накопителя.

В этом окне также можно выбрать тип компрессии архива. Для архивации выбранных файлов нажмите кнопку **Старт**.

![](_page_13_Picture_90.jpeg)

# 12. Подключение через ПО VMS

Дистрибутив программного обеспечения VMS можно скачать с официального сайта [www.polyvision.ru.](http://www.polyvision.ru/)

1)Установите ПО VMS на ПК, следуя подсказкам мастера установки.

2)Запустите ПО. Авторизуйтесь в системе. По умолчанию пароль для пользователя admin: **admin**.

3)После запуска программы для добавления устройства

![](_page_14_Picture_143.jpeg)

15

необходимо выбрать пункт меню **Дисп.устр-в**.

4)Если все подключено верно, то в результатах поиска можно будет увидеть новое устройство. Для добавления его в систему выделите нужное устройство и нажмите **Добавить**.

5)Для добавления устройства вручную/через облачный сервис нажмите кнопку **Доб.вручную**.

6)Для отображения видео запустите **Монитор** из главного меню, а далее двойным щелчком выберите канал/устройство.

![](_page_14_Picture_10.jpeg)

## 12. Подключение через ПО CMS

Дистрибутив программного обеспечения CMS можно найти на CD-диске, поставляемом в комплекте с устрйоством, или скачать последнюю версию с официального сайта [www.polyvision.ru.](http://www.polyvision.ru/)

7)Установите ПО CMS на ПК, следуя подсказкам мастера установки.

8)Запустите ПО. Авторизуйтесь в системе. По умолчанию пароль для пользователя **super** не задан (в поле пароль пусто).

9)После запуска программы для добавления устройства необходимо выбрать пункт меню **Система**, а далее чуть выше **Диспетчер устройств**.

10) В диспетчере устройств **добавьте зону** (директорию), которой будет принадлежать устройство (например, проходная).

11) Далее в созданную зону можно **добавить устройство**. В появившемся окне можно воспользоваться автоматическим поиском, нажав кнопку **Поиск**.

12) Если все подключено верно, то в результатах поиска можно будет увидеть новое устройство. Для добавления его в систему выделите нужное устройство и нажмите **Добавить**.

13) Для изменения сетевых параметров используйте кнопку **Изменить**.

14) После успешного добавления устройство появится в списке слева. Для воспроизведения изображения перетащите добавленное устройство из списка в область **Мониторинг**.

![](_page_15_Picture_10.jpeg)

![](_page_15_Picture_11.jpeg)

### 13. Подключение через web

Для подключения регистратора через web-интерфейс следуйте инструкциям, приведённым далее.

1) Запустите браузер Internet Explorer.

2) В настройках безопасности браузера (Сервис -> Свойства обозревателя -> Безопасность) разрешите все элементы управления **ActiveX**.

3) После окончания настройки браузера, наберите в адресной строке http://XXX.XXX.XXX.XXX (где XXX.XXX.XXX.XXX - IP-адрес устройства) и нажмите Enter.

![](_page_16_Picture_5.jpeg)

4) Далее будет предложено установить надстройку **ActiveX**, что необходимо подтвердить.

5) После загрузки и установки элементов **ActiveX** Вам будет предложено авторизоваться в системе.

6) После правильного заполнения полей имени пользователя (admin) и пароля (изначально пароль отсутствует), вы сможете увидеть web-интерфейс устройства, как показано на рисунке ниже.

![](_page_16_Picture_9.jpeg)

# 14. Облачный сервис

Данное оборудование поддерживает работу через облачный сервис, который позволяет подключаться к видеорегистратору через интернет, не имея статического IP-адреса.

Для такого подключения необходимо знать CloudID (серийный номер) вашего устройства. Его можно посмотреть в меню регистратора. Для этого выберите **Главное меню -> Инфо. -> Версия.** Серийный номер (CloudID) представляет собой 16-тизначный из цифр и букв.

**!!!** Для подключения через облачный сервис должны быть правильно заданы сетевые настройки и регистратор должен иметь выход в интернет. Проверить интернет-соединение можно в пункте Версия. Если соединение есть, то NAT статус должен иметь значение – подключен/связан.

Подключиться к регистратору через облачный сервис можно по средствам ПО для стационарных ПК (приложения CMS/VMS) или с мобильных устройств на базе ОС Android или IOS (приложения XMeye). Кроме этого, через облачный сервис можно подключиться через сайт **xmeye.net**.

#### **CMS**

При добавлении устройства выберите пункт Cloud и введите серийный номер.

#### XMeye

Скачайте и установите приложение XMeye с **PlayMarket** или **Appstore** в зависимости от типа вашего смартфона/планшета.

Запустите приложение и для первого соединения выберите **Local login**. Далее нажмите на **+**, чтобы добавить новое устройств в список.

Введите произвольное имя, серийный номер (CloudID) вашего устройства, а также логин/пароль, в случае если вы уже установили их.

**!!!** Серийный номер можно считать в виде QR-кода из меню регистратора. Для просмотра QR-кода нужно запустить мастер быстрой настройки на регистраторе (проводник, гид).

Если всё заполнено верно, то в списке устройств появится ваш регистратор.

#### **Web**

Для облачного доступа через web-интерфейс посетите сайт **xmeye.net**

**!!!** При таком типе подключения должны выполняться все требования для работы через web-интерфейс. См. пункт «Подключение через web@».